广西艺术学院 2022 年退役大学生士兵普通专升本

# 综合考查网络考试操作说明

### 一、考前准备

考生准备两部智能手机,每部手机须保证至少 20G 的剩余可用存储空间,同时须下 载安装"艺术升"APP 并更新到最新版本,两台手机均用于录制考试全程 视频和拍摄试 卷照片上传及考试过程监控。艺术升 APP 仅支持智能手机,不支持平板电脑、台式电脑。

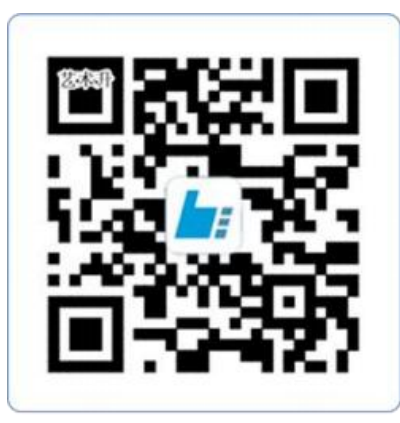

扫一扫 下载APP

为了确保考生网络考试的顺利进行,建议考生:

1、使用最近 3 年上市的主流品牌手机(如 iPhone、华为、小米、vivo、oppo), 不 要使用红米手机、年代久远或性能较差的手机。

2、同时为保证考试过程录制不中断,请备好充电宝或直充电源。

3、考生须在稳定的 WIFI 网络下考试,为避免网络不畅或出现断网等情况影响考试, 请务必提前测试所在考试地点的网络以确保正常考试。请将手机 SIM 卡拔出或使用飞行 模式,确保手机没有通话功能,考试过程中不得接打电话,考试过程中如果接到来电, 会直接中断录制,因考生个人原因影响考试,后果由考生自行承担。

4、考试期间系统会发出语音指令,请考生提前调高手机媒体音量。

5、考生须准备独立的房间作为网络考场完成考试,不得有其他人出现在房间,提 前准备好所有工具、资料、设备等,每一科考试中途不得离开镜头范围。考生应选择安 静、整洁、光线明亮的独立房间作为考场,房间内不得出现与考试内容相关的信息(含 文字、图片、音频、视频等),不得出现与考试内容相关的物品(参考书、电子产品等), 不得出现镜子。

# 二、网络考试双机位摆放示意

根据下方机位示意图调整主机与辅机的摆放位置 (图示仅供参考,实际可根据考 生身高视情调整)。主机横屏,置于考生左侧后方,要求拍摄到试卷整体、考生双手、 考生上半身全部。辅机横屏,置于考生右侧后方,要求能监控到考试环境和考试流程。 请考生提前确认拍摄的最佳距离、角度和位置,确保聚焦清楚、曝光适度、画面清晰、 稳定流畅、声音真实无杂音。因未按要求操作或拍摄不清晰、不完整等导致的后果,由 考生本人承担。

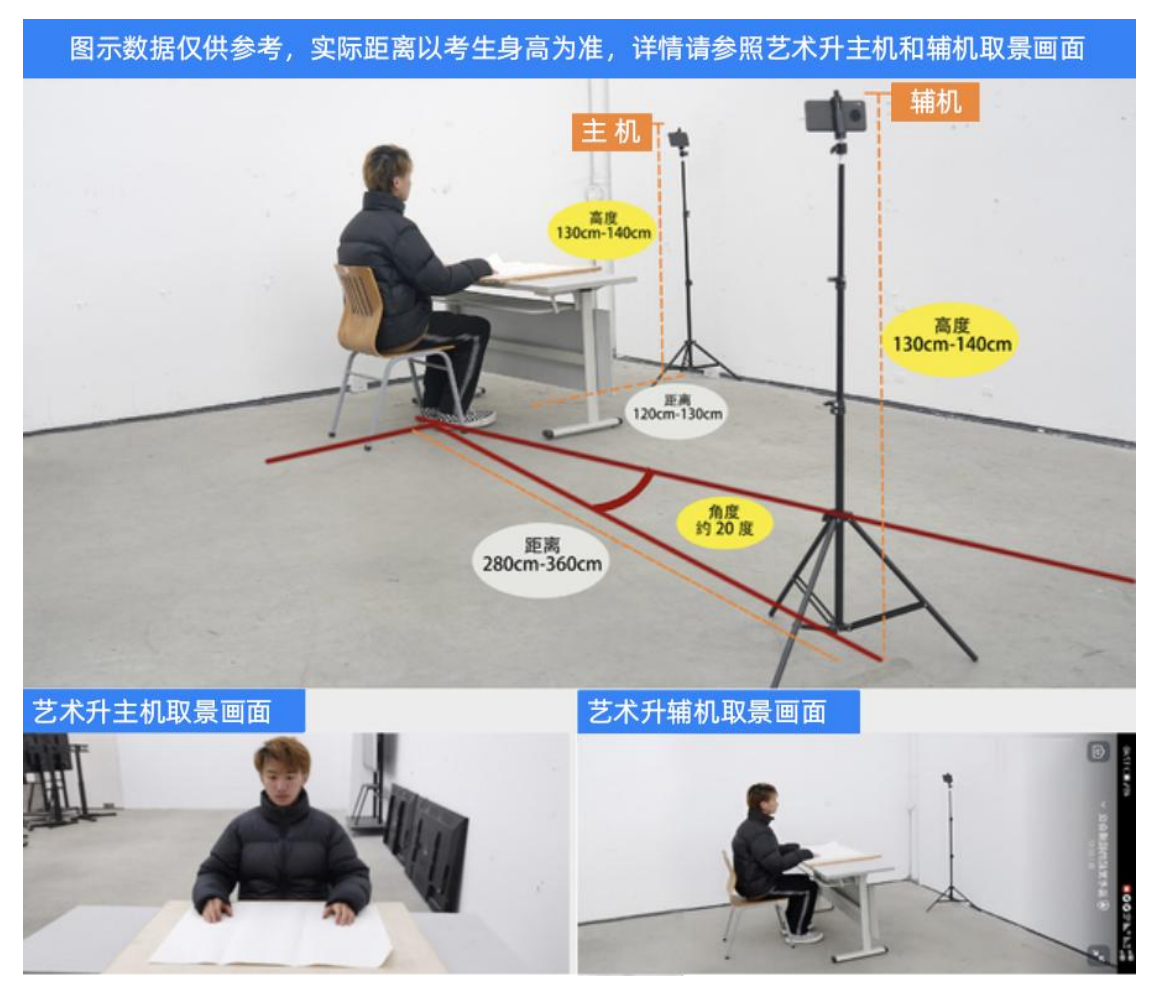

(主机、辅机取景图)

# 三、操作步骤详情

### 1、主机登录、选择"网络考试"、签订诚信考试承诺书

模拟考试及正式考试当天,考生须提前 30 分钟进入网络考场,按照要求摆放双机位

(主机和辅机)。主机在考前 30 分钟登录"艺术升"APP 在首页或报考页选择"网络考 试",进入"广西艺术学院 2022 年退役大学生士兵普通专升本综合考查",选择 "正 式考试",点击正式考试按键后会提示考生阅读《广西艺术学院 2022 年退役大学生士 兵普通专升本综合考查网络考试考生诚信承诺书》,考生须逐条仔细阅读后,勾选"我 已阅读并同意"并签字确认。在进入正式考试前请仔细阅读考试提示信息,再选择"开 始考试"。

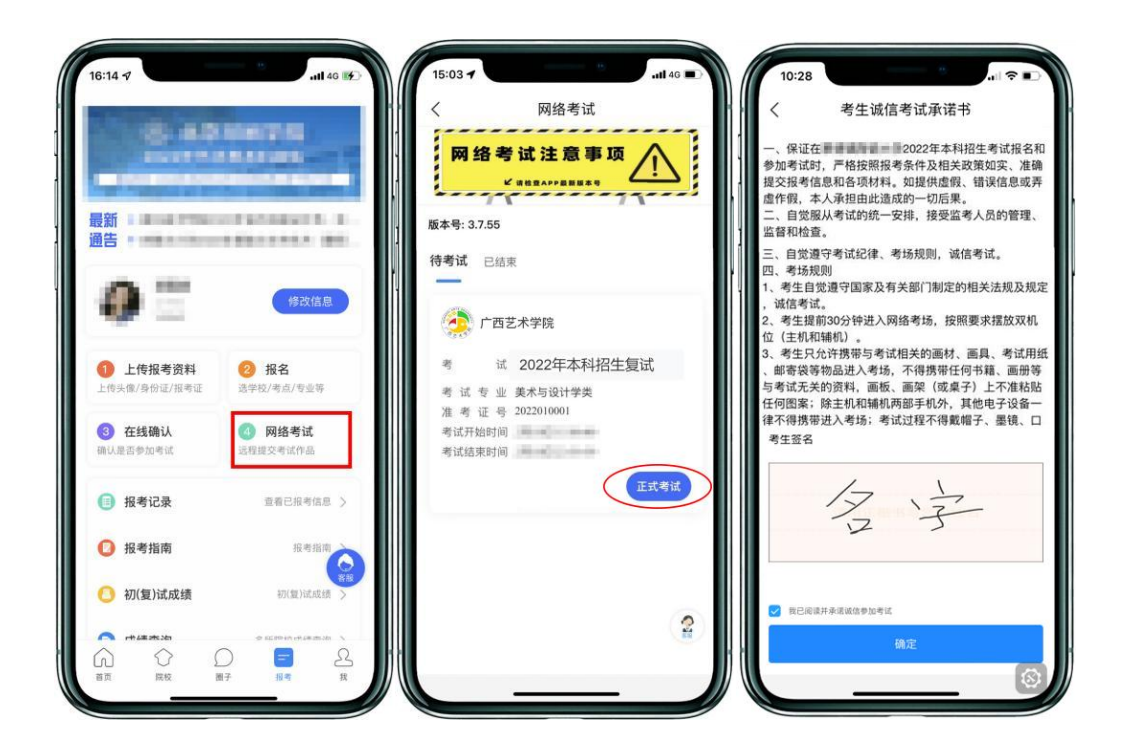

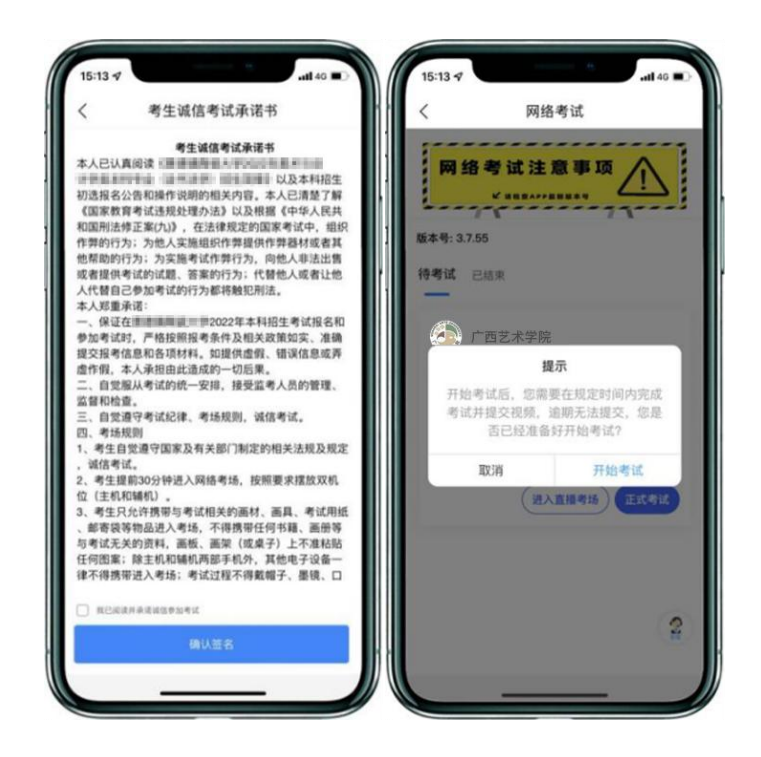

(签订诚信考试承诺书)

#### 2、辅机扫描主机生成的二维码

(1) 辅机安装的艺术升 APP 无需登录个人账号, 如已登录请退出账号, 只打开"艺 术升"APP 的主页即可。

(2) 在主机上点击"开始考试",在"专业考试科目"页面(科目列表),选择 相应的考试科目,进入科目详情界面,点击"录制视频"按钮,弹出辅机二维码,此时 需要用辅机打开"艺术升"APP(注意: 辅机只打开"艺术升"主页,不要登录账号), 在辅机"艺术升"首页左上角打开扫描工具"[-]",辅机扫描主机上弹出的二维码, 扫码成功后主机方可进入科目看考题环节。

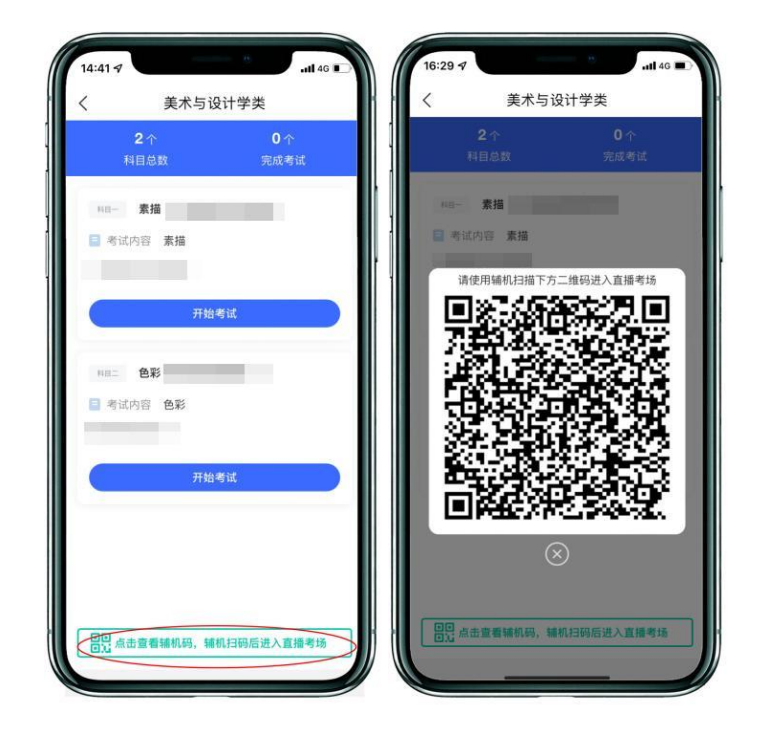

(主机点击辅机码页面)

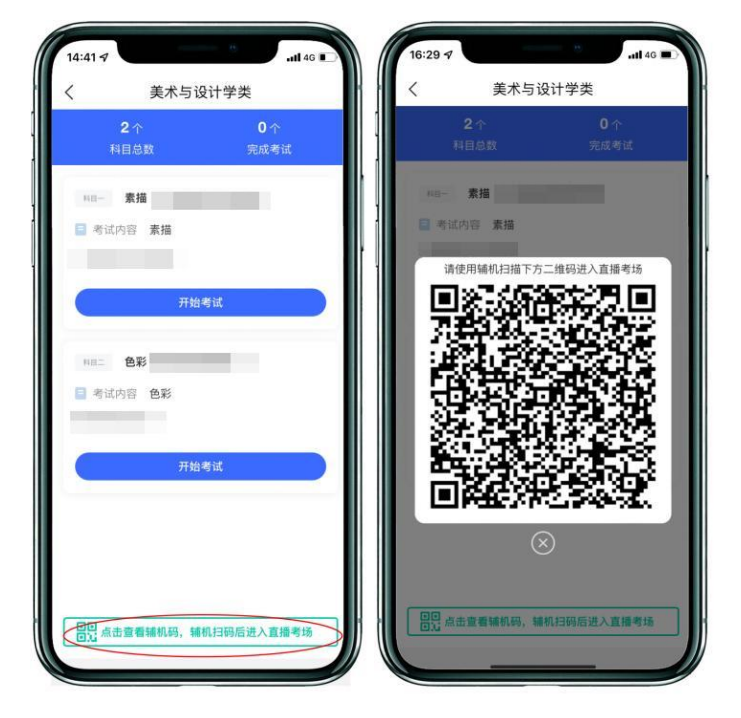

(打开辅机进行扫码)

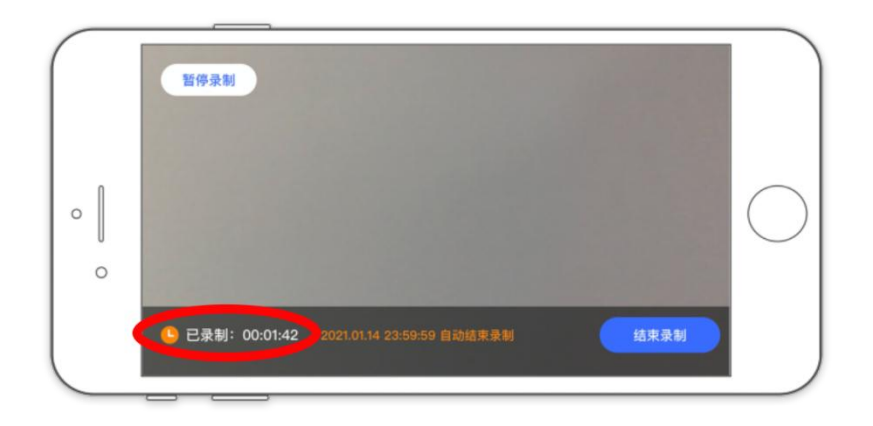

#### (辅机录制页面)

注: 如辅机不开启录制将无法进行考试。辅机界面左下角"已录制"开始计时才表 明辅机录制开始。

### 3、开始考试、人脸识别

辅机扫描主机二维码并开始录制后,主机将要求考生进行人脸识别认。请注意不要 使用美瞳、不要化妆等,避免人脸识别失败,浪费考试时间。如人脸识别 验证不通过, 须点击"再来一次"重新进行验证,多次尝试,直至验证通过。注:考生须与主机保持 一定距离,使主机能识别到全部人脸特征。

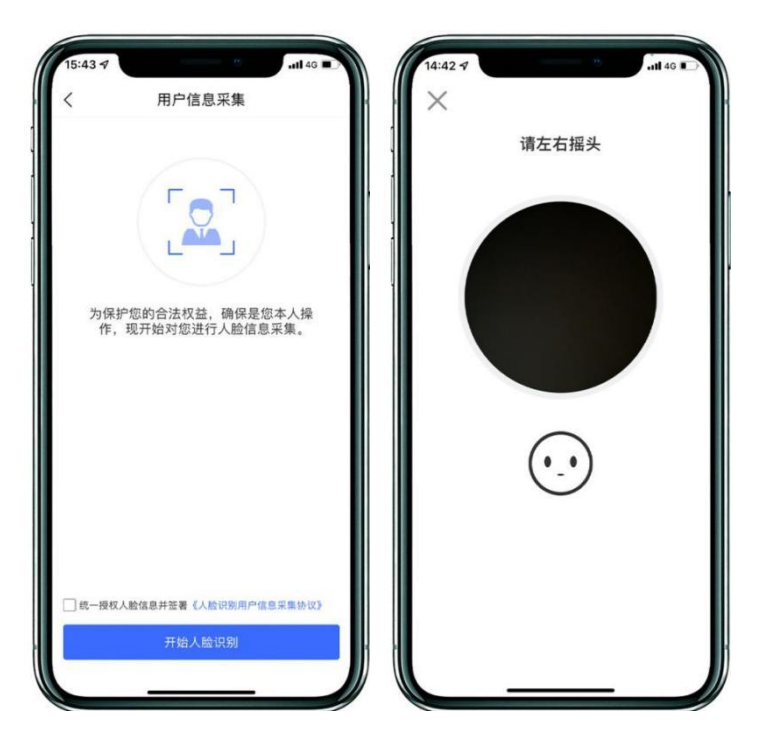

(主机人脸识别页面)

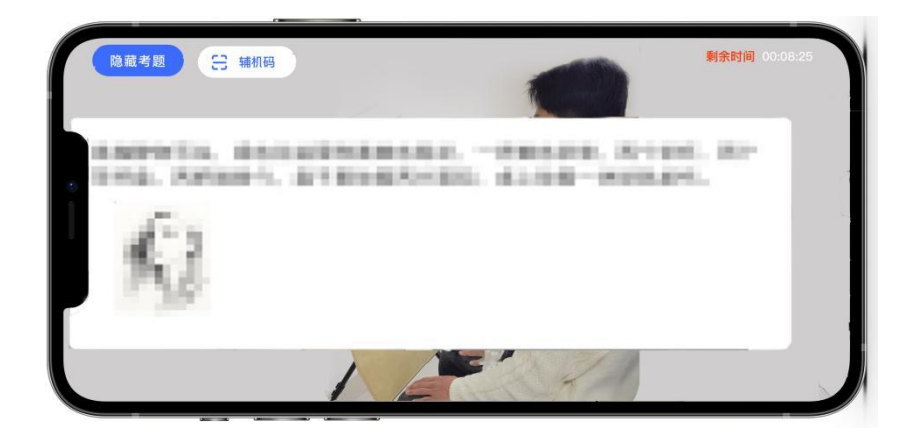

(查看考题)

人脸识别通过后,考生查看考题(不得提前作答),同时在语音指令提示下使用辅 机 360 度环顾考场一周记录考场环境, 确保无其他人在考试场地内;然后考生根据语音 指令在主机镜头前手持身份证和准考证验证身份、展示试卷正反面、在语音指令提示下 将准考证沿每个方框剪下条形码贴在试卷背面中间位置(请提前准备好剪刀及双面胶), 每张试卷背后均须贴一张,同时在试卷背面的右下角盖本人右手食指手印(请提前准备 好印油),之后考生可在主机屏幕查看考题(不得提前作答)。

注:考生须在主机和辅机的拍摄范围内完成操作(APP 将会有语音提示,请调高手 机媒体音量)

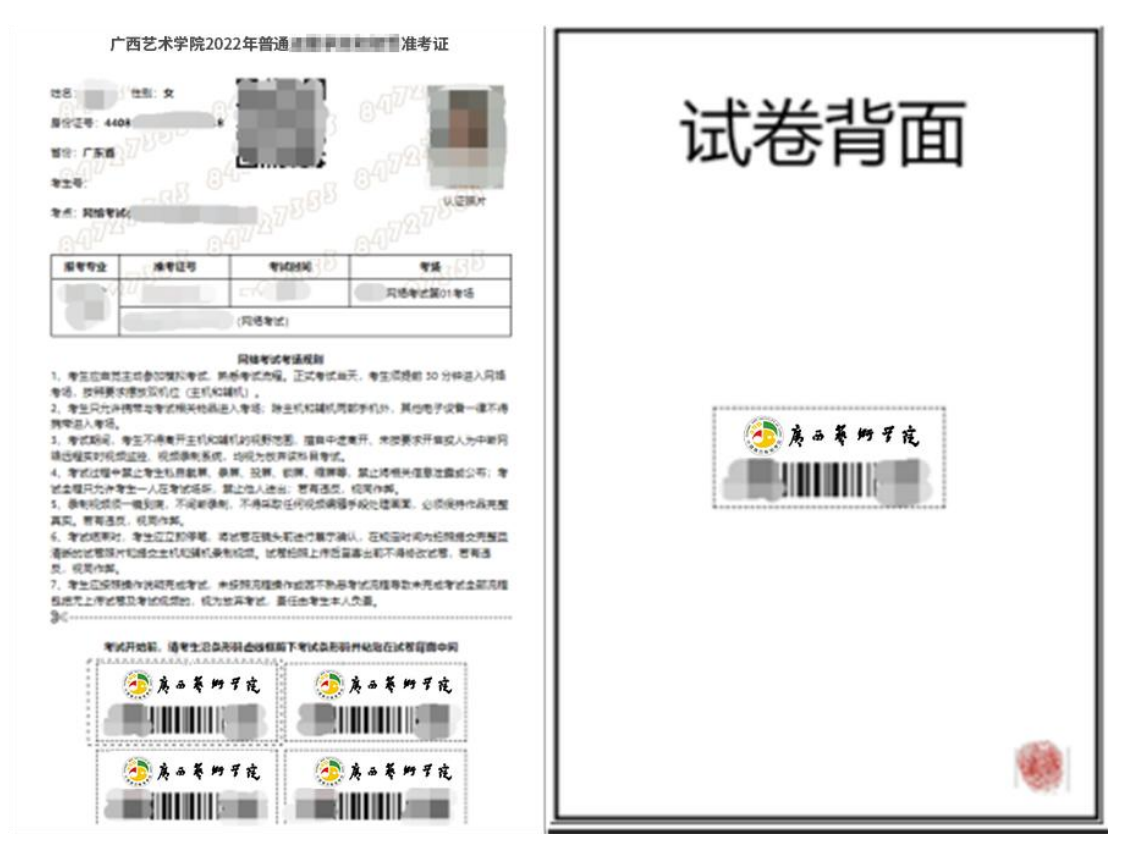

注意: 无条形码、本人手印的试卷考试成绩无效, 禁止考生在试卷上书写姓名、准 考号等个人信息。

#### 4、根据语音提示开始作答:

视频录制过程中,考生可在主机上同时查看考题;

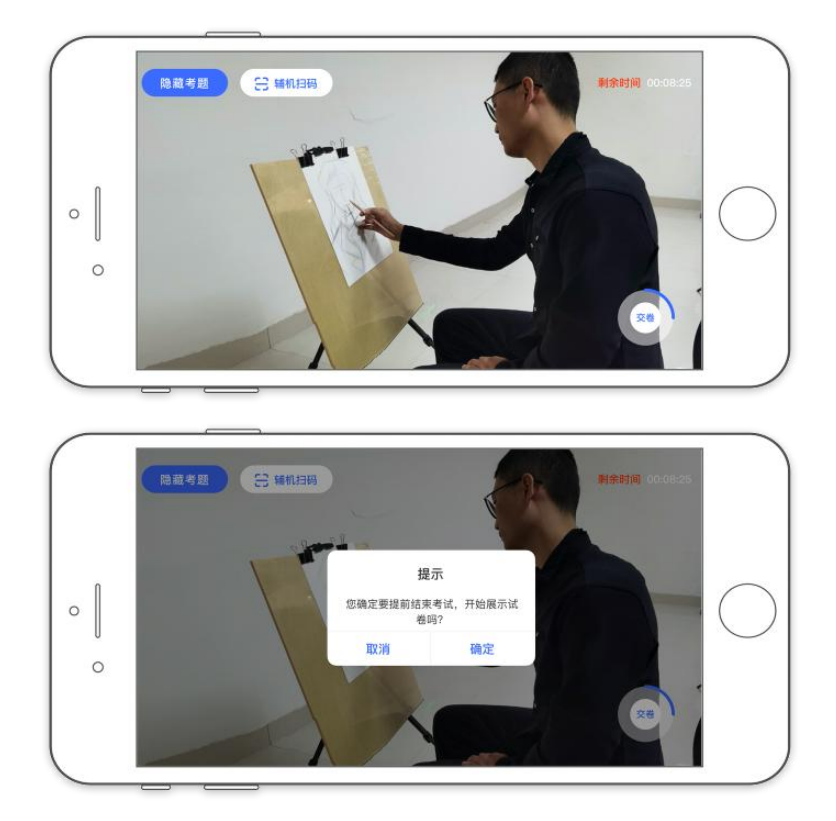

(录制页面)

注意:

(1) 如主机出现关机、锁屏、意外中断等情况,可重新进入网络考试,点击"再 次录制"按钮,继续录制主机视频。

(2)如辅机出现关机、锁屏、意外中断等情况,请考生点击可打开主机录制页面 左上角的"辅机扫码"弹出二维码,重新扫码录制或者点击辅机屏幕上的"继续录制" 按键。

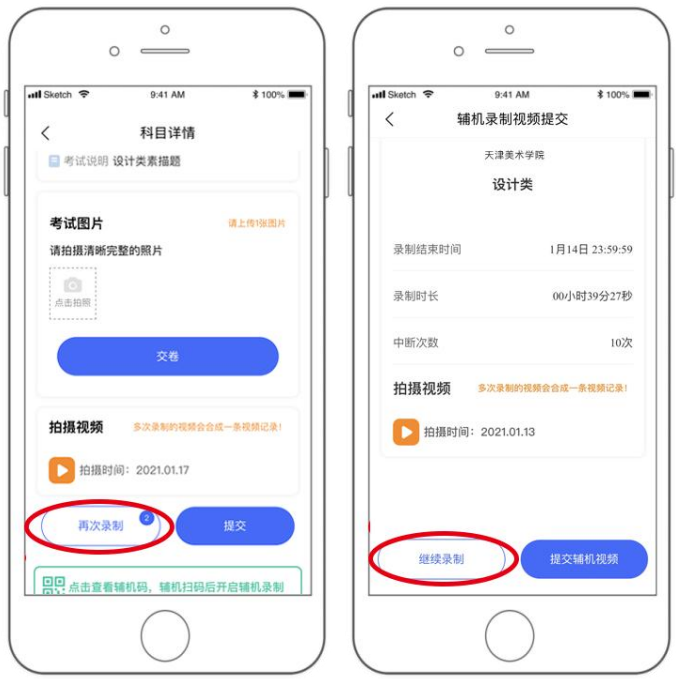

(主机再次录制按键、辅机继续录制按键页面)

## 5、考试结束、展示试卷、提交试卷照片

考试结束后,请根据语音指令或录制画面右上角倒计时结束标识,将试卷放于胸前 展示,本人脸部与试卷同时在主机镜头前展示不少于 30 秒钟。

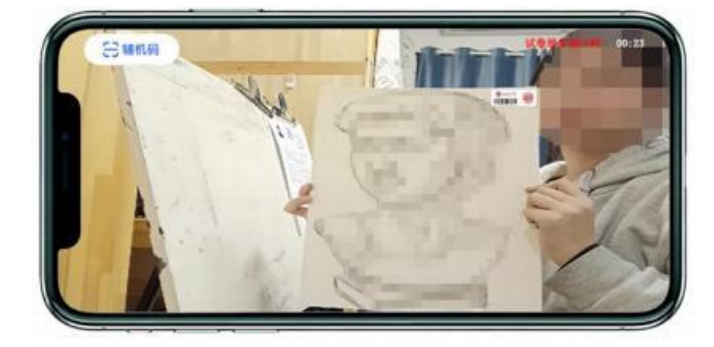

(试卷展示页面)

展示试卷后,主机录制结束 10 分钟内按要求拍摄试卷照片并上传,上传成功后会 有弹框提示【试卷照片拍摄完成,是否进行交卷】,考生确认无误后点击【交卷】按钮。 交卷后,等待监考老师收卷。交卷过程必须在辅机监控下进行,否则考试成绩无效。

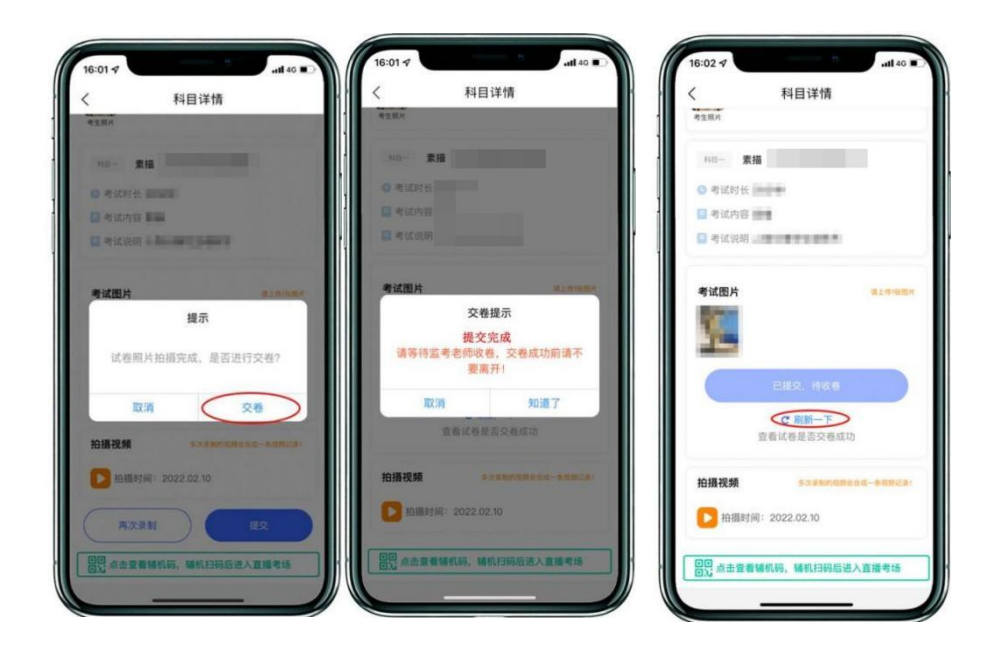

(主机画面-提交试卷)

若考生上传的试卷不符合考试要求(拍摄不清晰、不完整,有试卷之外的其他内容 等),监考员会将试卷照片退回,考生重新拍摄试卷上传,等待老师二次收卷确认,直 到页面提示【交卷成功】。

★注意:交卷成功后,在监考老师指令下进行试卷封装环节。密封后在辅机前,展 示封口静止 10 秒后, 等待监考老师通知后方可离场。

#### 6、封装试卷

主机交卷后,请勿结束辅机监考,须在辅机的画面范围内把试卷装入包装袋并封口。 封口后,在封口处用油性记号笔骑缝签名,根据监考老师指令在辅机镜头前展示封口静 止 10 秒后,结束监考状态。封好的试卷不得拆封,在规定的时间范围内进行邮寄。

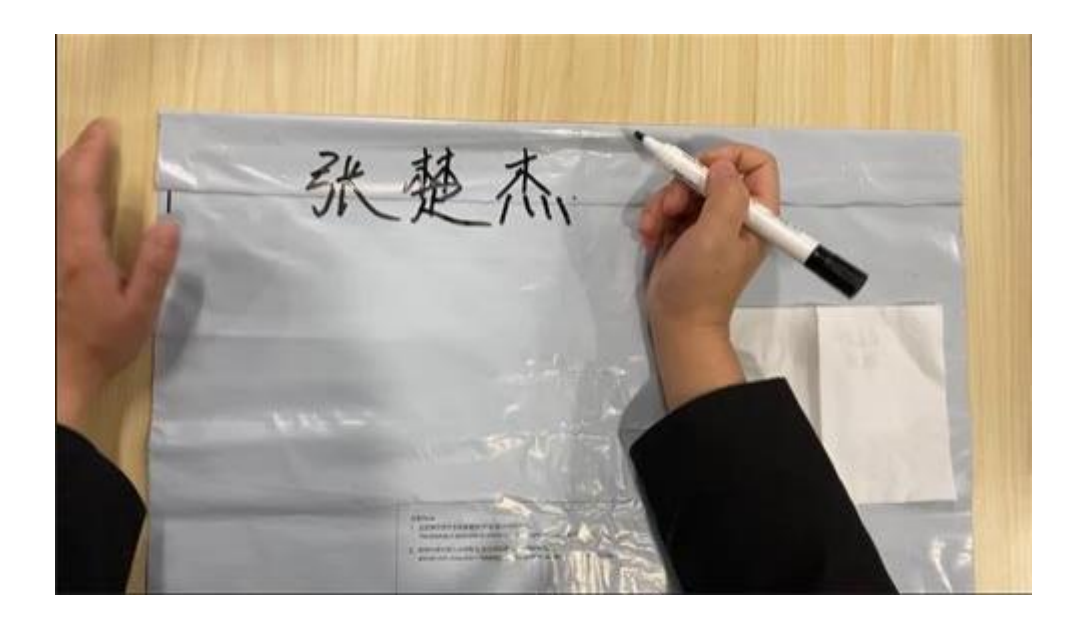

(密封口签名)

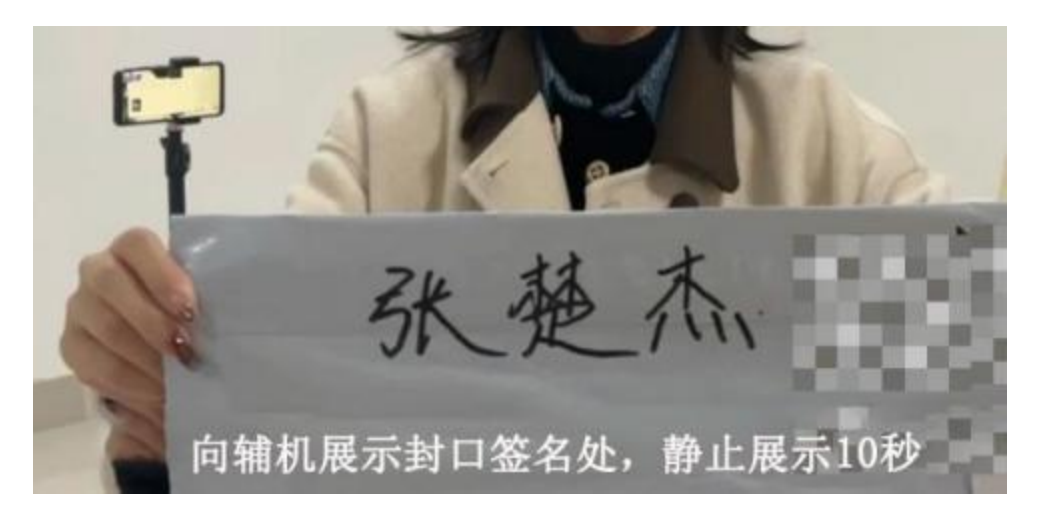

(密封口签名展示)

★注意:考生不允许提前交卷离开考场;不允许提前提交主机视频;不允许提前关 闭辅机监考画面;如考生不在规定时间内提交试卷照片、视频,考试成绩无效。

### 7、主机视频提交

在考试当日晚23:59前,完成提交考试科目的主机视频。

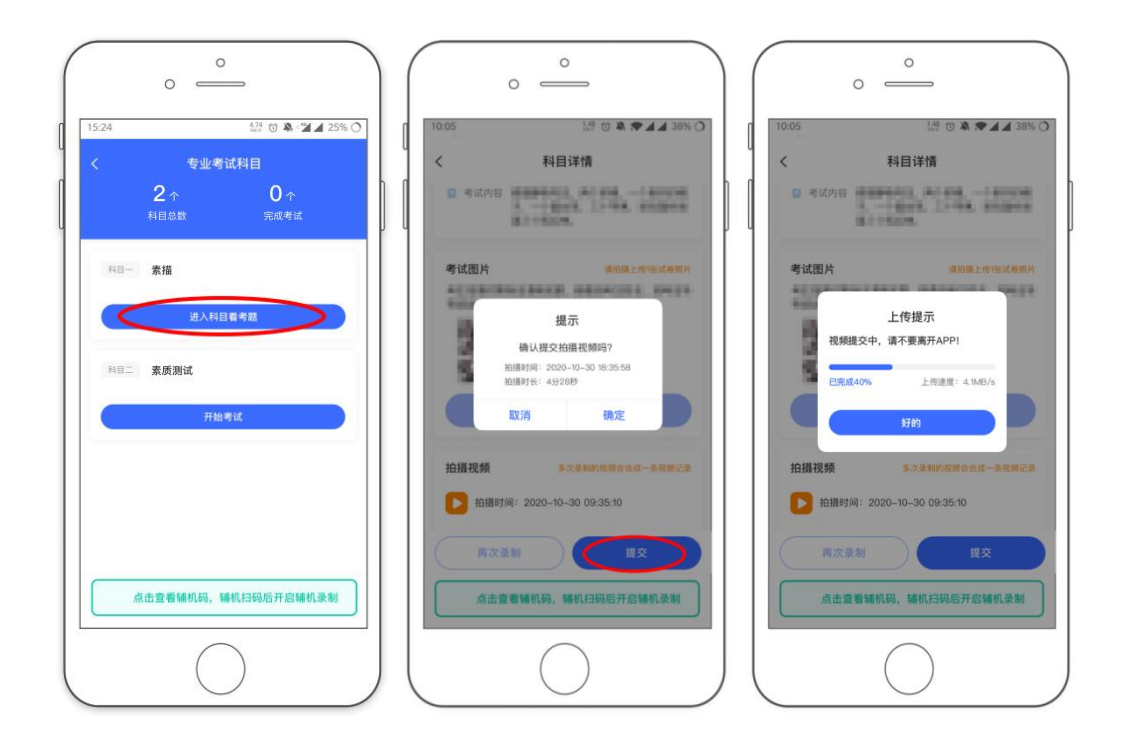

(主机画面-提交视频)

注意: カランド アイストリック しんこうかい しんこうかい しんこうかい はんしゅう しんこうしゅう しんこうしゅう

(1)所有视频在当天最后一科考试结束才一起上传,每个科目均须进行点击上传 操作。

(2) 考生须持续关注"艺术升"APP 考试视频上传进度, 显示"提交成功"前, 不 得关闭程序,不得清理手机内存、垃圾数据等。如遇网络不稳定等导致上传中断,建议 切换网络并根据提示继续上传,直至视频上传成功。

(3)如考生没有在规定时间内提交试卷照片(每科结束十分钟内)或主机视频(当 天所有考试科目结束后),视为放弃考试。

#### 9、邮寄试卷、填写快递单号

主机视频和辅机视频均提交后,考试完成。考生在"网络考试"页面点击"已结 束",看到如下页面才表明已完成全部考试。考生邮寄试卷时须将《广西艺术学院 2022 年退役大学生士兵普通专升本综合考查网络考试邮寄信息单》(此单在打印准考证时会 同时打印)粘贴在邮寄外包装上显著位置,寄出试卷后,在考试结束当天在主机填写快 递单号。封装好的试卷,须于考试结束当天寄出,使用中国邮政 EMS 邮寄;如考生所处 地区为中高风险地区,邮寄存在特殊情况,无法在规定时间内完成寄递服务的,请将考 生姓名、专业、复试准考证号、身份证号、预计寄出时间和联系方式以及简要事项说明,

在考试当日发送电子邮件至 zsb@gxau.edu.cn,并上传本人健康码和行程码等材料。邮 寄地址: 广西壮族自治区南宁市青秀区教育路 7 号广西艺术学院招生办公室(邮编: 530022,电话:0771-5333126)。

(1)包装要求:

1、请考生自行准备试卷包装密封袋(尺寸应满足密封需要),确保防水防潮;考 生自行准备 1 个中国邮政封装箱。

2、每门科目考试结束后,在辅机的监管下,立即将答卷装入塑料包装密封袋,并 用胶带封口,封口处用油性记号笔骑缝签名。

3、所有科目考试结束后,考生将答卷统一封装进一个中国邮政封装箱内寄出。

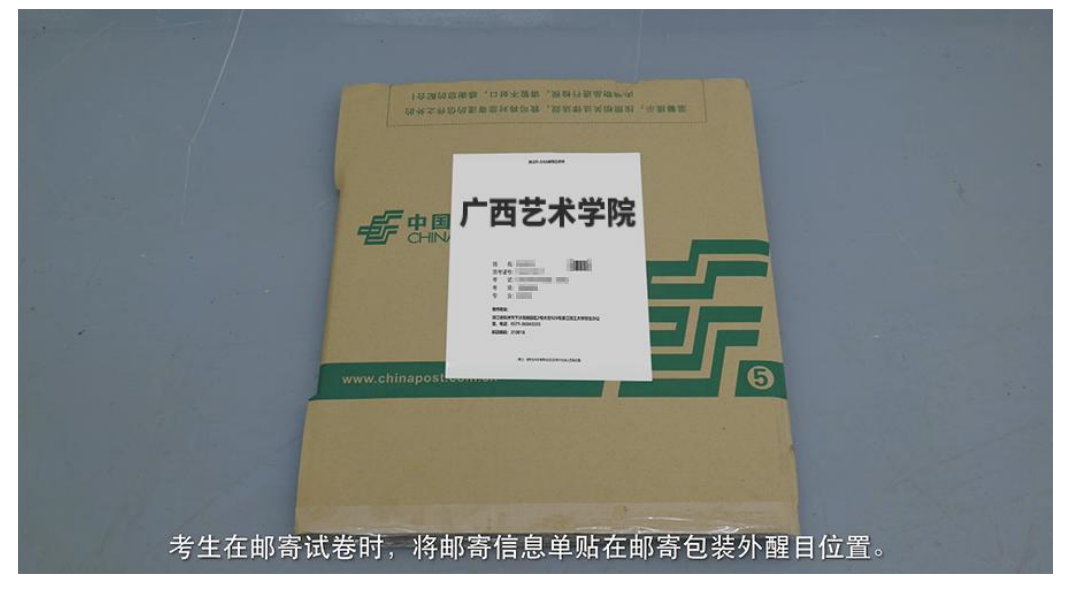

(2)在系统填写快递单号:

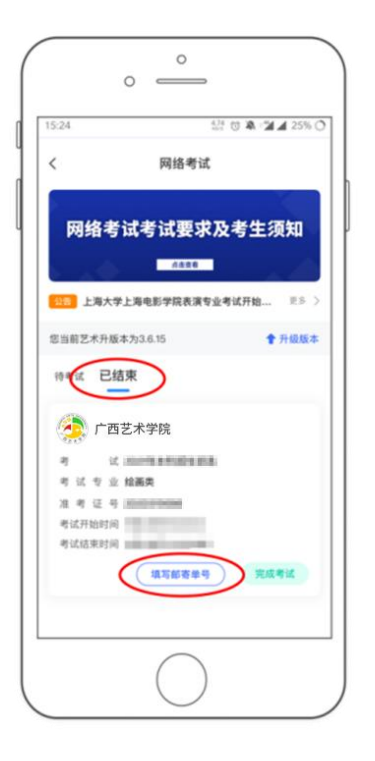

10、至此,网络考试全部完成!